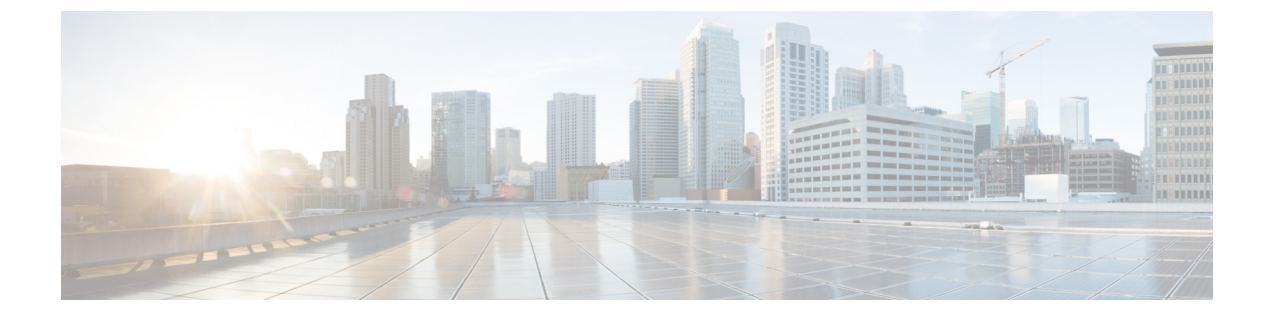

# 連絡先ソース

- 連絡先ソースの設定のワークフロー (1 ページ)
- ディレクトリ統合のためのクライアント設定 (2 ページ)
- フェデレーション (9 ページ)

# 連絡先ソースの設定のワークフロー

手順

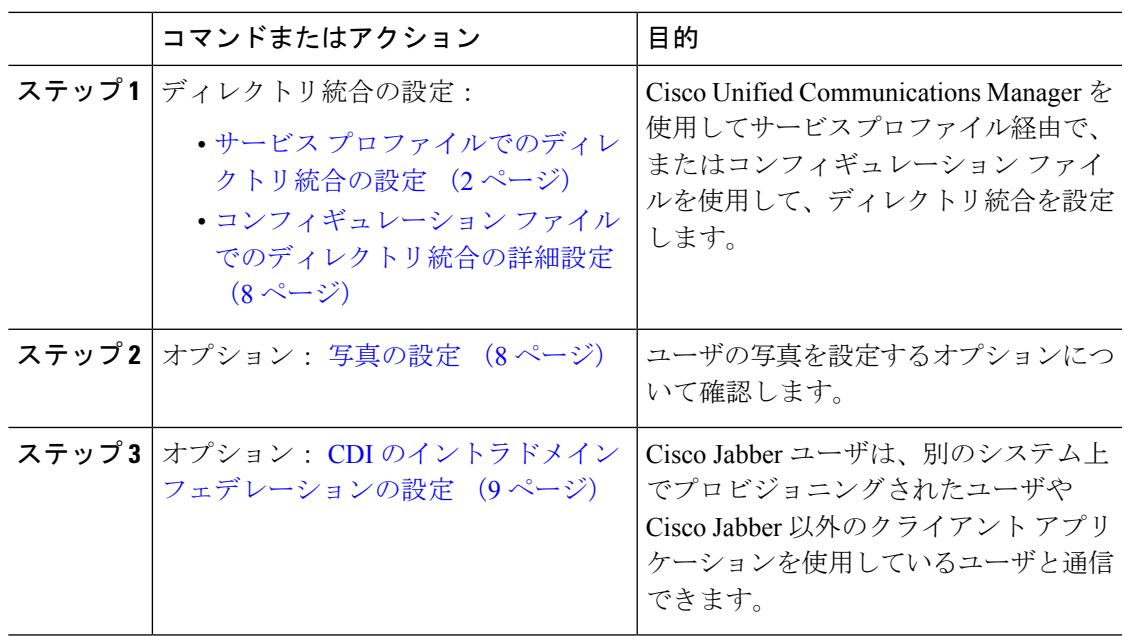

# ディレクトリ統合のためのクライアント設定

Cisco Unified Communications Manager リリース 9 以降を使用してサービス プロファイル経由 で、コンフィギュレーション ファイルを使用して、ディレクトリ統合を設定できます。 ここ では、ディレクトリ統合のためにクライアントを設定する方法について説明します。

次の表は、サービス プロファイルとコンフィギュレーション ファイルの両方が存在する場合 に優先されるパラメータ値を示しています。

| サービス プロファイル | 設定ファイル      | 優先されるパラメータ値                 |
|-------------|-------------|-----------------------------|
| パラメータ値が設定済み | パラメータ値が設定済み | サービス プロファイル                 |
| パラメータ値が設定済み | パラメータ値が空白   | サービス プロファイル                 |
| パラメータ値が空白   | パラメータ値が設定済み | 設定ファイル                      |
| パラメータ値が空白   | パラメータ値が空白   | サービス プロファイルの空白(デ<br>フォルト) 値 |

# サービス プロファイルでのディレクトリ統合の設定

Cisco Unified Communications Manager リリース 9 以降では、サービス プロファイルを使用して ユーザをプロビジョニングし、内部ドメイン サーバ上に \_cisco-uds SRV レコードを展開でき ます。 そうすれば、クライアントが自動的に Cisco Unified Communications Manager を検出し て、サービス プロファイルを受け取り、ディレクトリ統合設定を取得できます。

### 手順

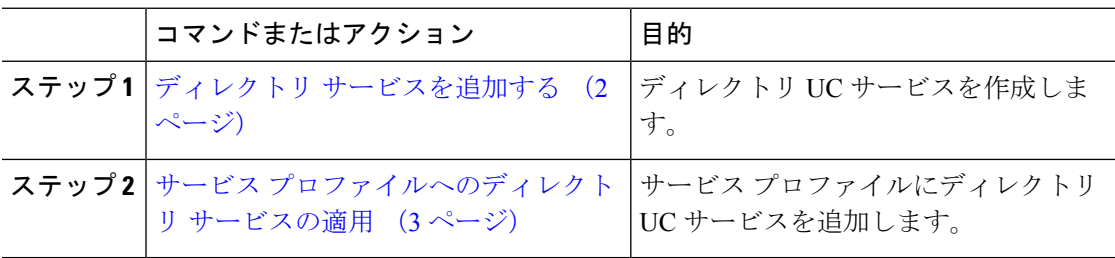

# ディレクトリ サービスを追加する

### 手順

- ステップ **1** [Cisco Unified CM の管理(Cisco Unified CM Administration)]インターフェイスを開きます。
- ステップ **2 [**ユーザ管理(**User Management**)**]** > **[**ユーザ設定(**User Settings**)**]** > **[UC** サービス(**UC Service**)**]** を選択します。

[UC サービスの検索と一覧表示(Find and List UC Services)]ウィンドウが開きます。

- ステップ **3** [新規追加(**Add New**)] を選択します。 [UC サービスの設定 (UC Service Configuration) ]ウィンドウが開きます。
- ステップ **4 [UC** サービスタイプ(**UC Service Type**)**]** メニューから **[**ディレクトリ(**Directory**)**]** を選択 し、**[**次へ(**Next**)**]** を選択します。
- ステップ **5** ディレクトリ サービスに対して適切な値を設定します。

グローバル カタログで Cisco Jabber ディレクトリ検索を設定するには、次の値を追加します。

- [ポート(**Port**)]:3268
- [プロトコル(**Protocol**)]:TCP

ステップ **6** 保存を選択します。

### 次のタスク

ディレクトリ サービスを適用します。

## サービス プロファイルへのディレクトリ サービスの適用

#### 手順

- ステップ **1 [**ユーザ管理(**User Management**)**]** > **[**ユーザ設定(**User Settings**)**]** > **[**サービス プロファイル (**Service Profile**)**]** の順に選択します。 [サービスプロファイルの検索と一覧表示 (Find and List Service Profiles) |ウィンドウが開きま す。
- ステップ **2** [新規追加(**Add New**)] を選択します。 [サービス プロファイルの設定(**Service Profile Configuration**)] ウィンドウが開きます。
- ステップ **3** ディレクトリ プロファイルにディレクトリ サービスを追加します。 ディレクトリ プロファイ ルに必要な特定の設定については、「ディレクトリ プロファイル パラメータ」の項を参照し てください。

ステップ4 保存を選択します。

## ディレクトリ プロファイル パラメータ

次の表は、ディレクトリ プロファイルで設定できる設定パラメータを示します。

I

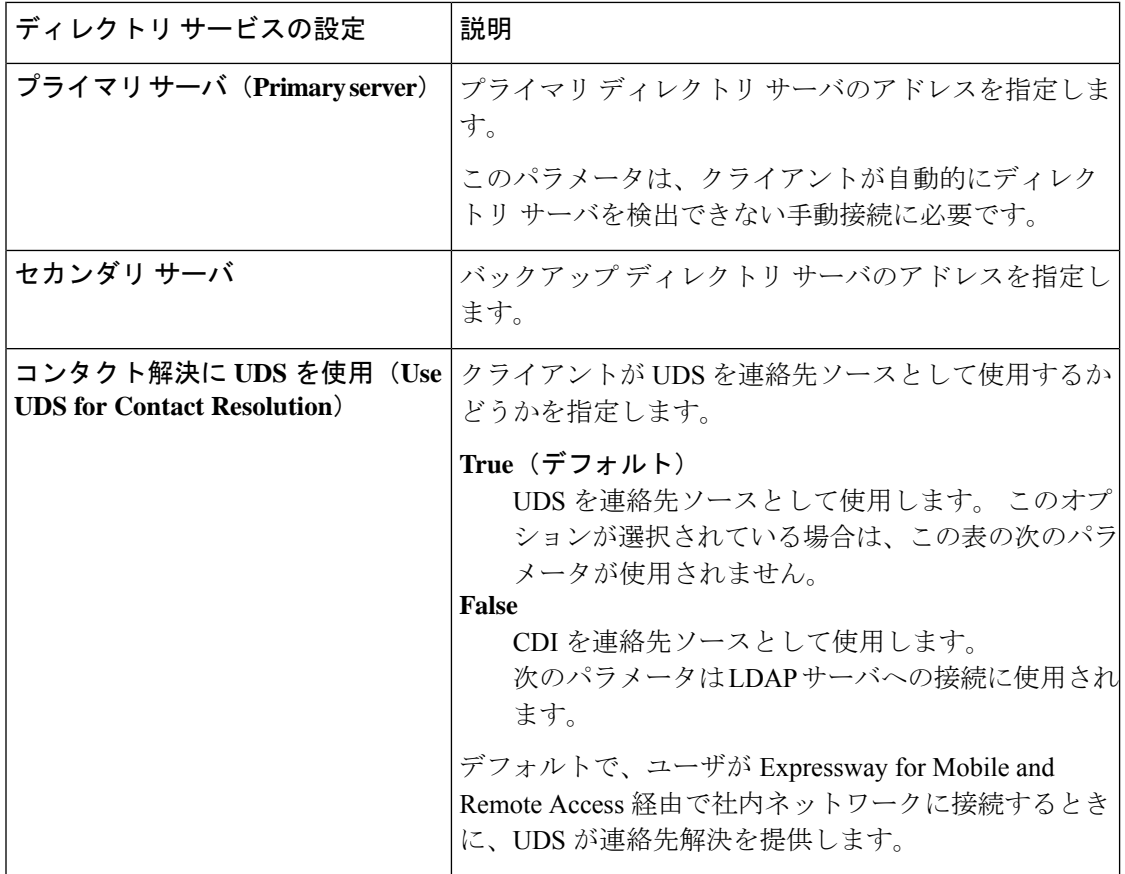

 $\mathbf{l}$ 

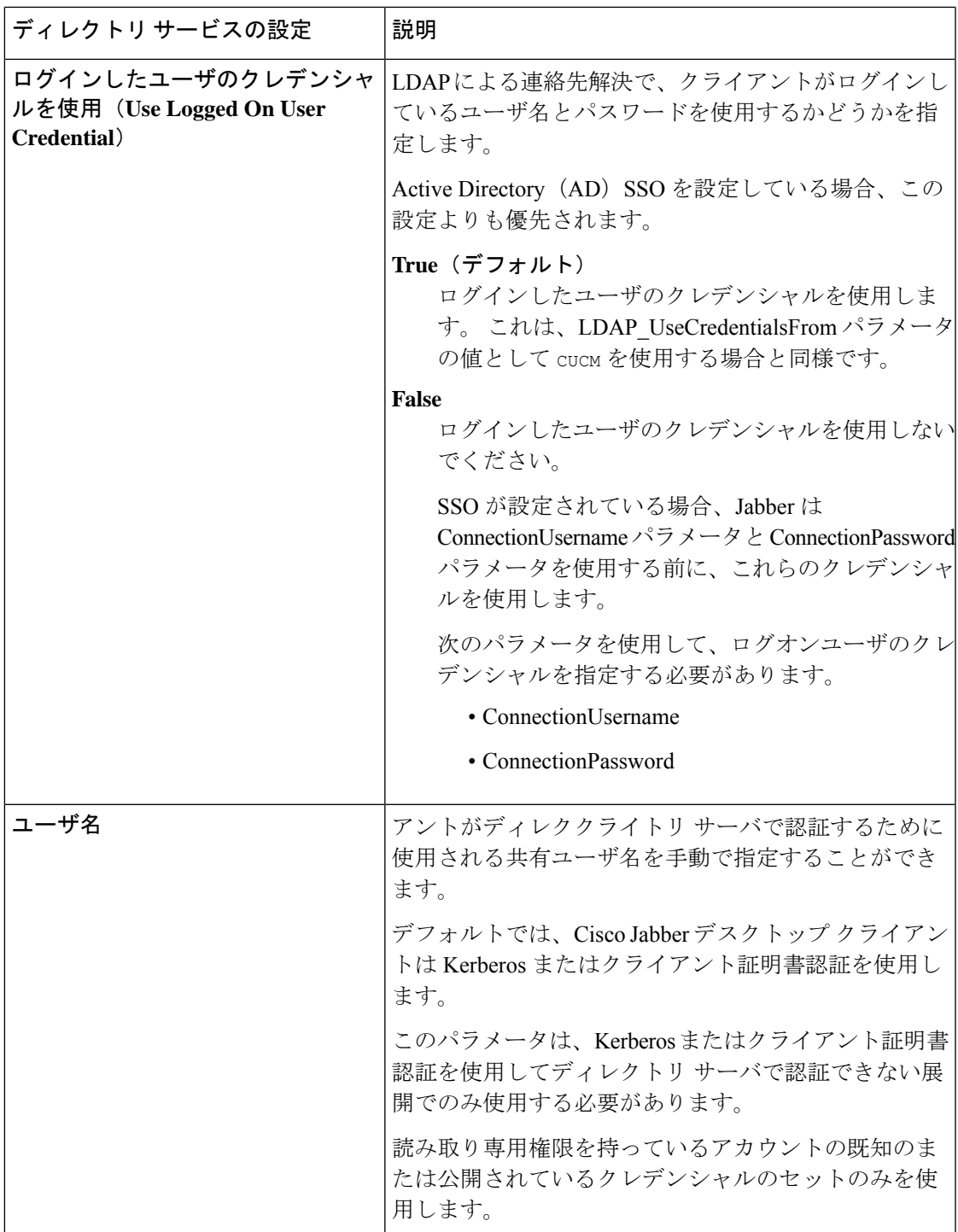

I

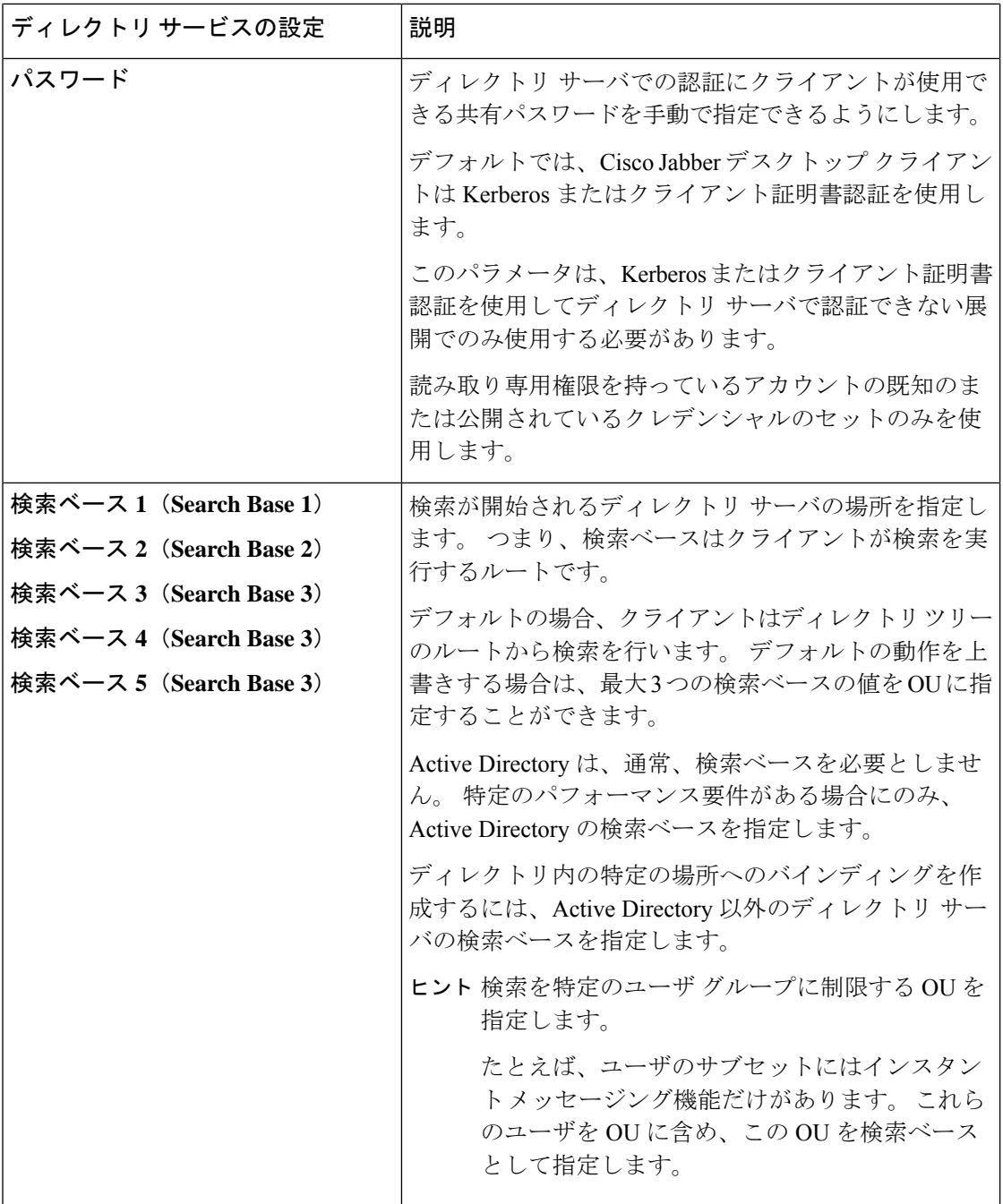

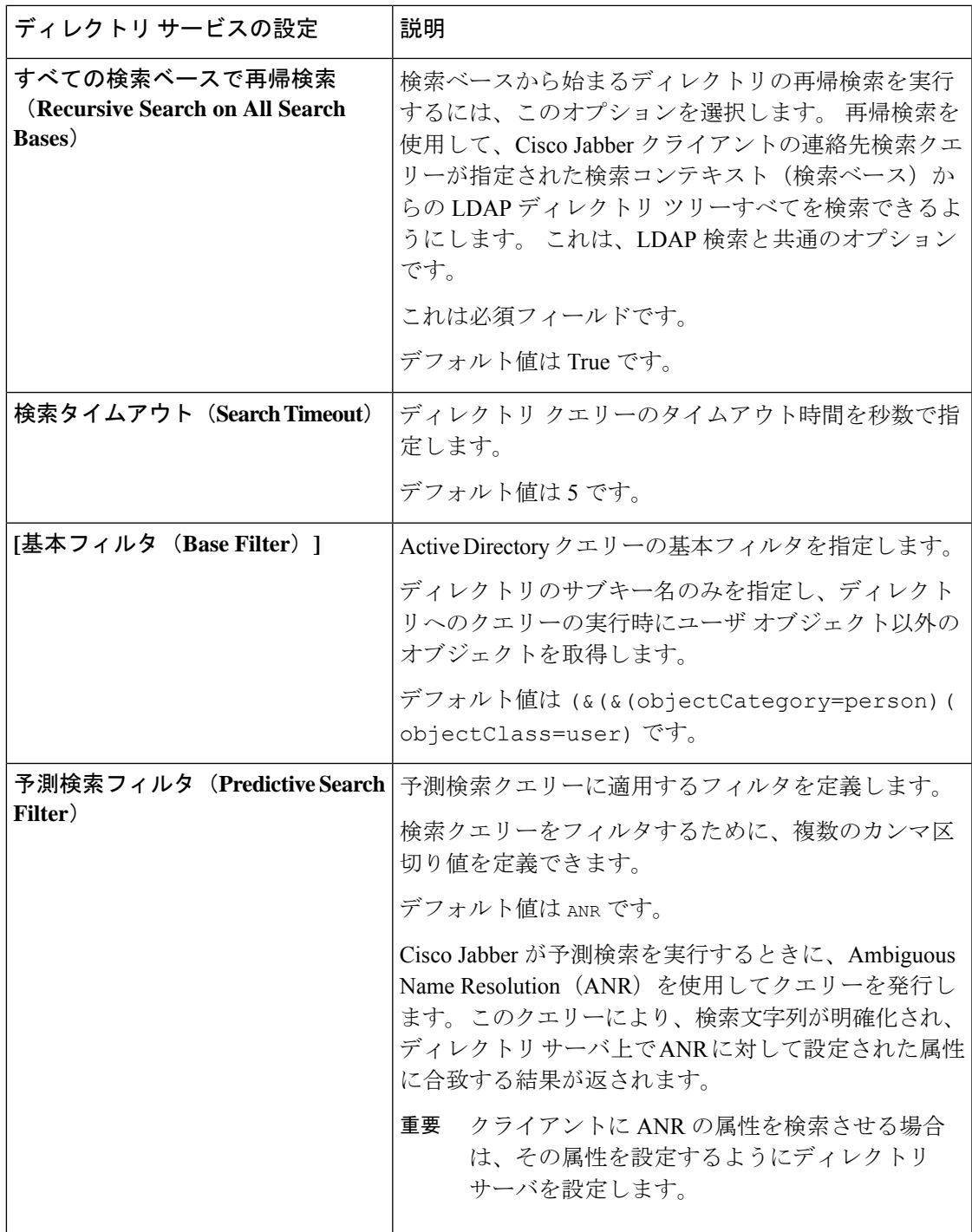

## 属性のマッピング

サービス プロファイルでデフォルトの属性マッピングを変更することはできません。 デフォ ルトの属性マッピングを変更するには、クライアントの設定ファイルで必要なマッピングを定 義しなければなりません。

# 写真の設定

Cisco Jabber は、次の方法を使用してユーザの写真を設定します。

- **Active Directory**のバイナリオブジェクト:設定は不要です。Cisco JabberはthumbnailPhoto 属性からバイナリ写真を取得します。
- **PhotoURL** 属性:jabber-config.xmlファイルで PhotoSource パラメータを使用し、ディレク トリの属性を指定します。 クライアントは属性を取得し、URL またはバイナリ データで あるかどうかを判断し、いずれかのソースの写真を表示します。

CDI パラメータ:PhotoSource

例:

```
<Directory>
<PhotoSource>url</PhotoSource>
</Directory>
```
• **URI** 代替:ディレクトリ サーバ タイプに対しては、jabber-config.xml ファイルで次のパラ メータを使用します。

CDI パラメータ:

- PhotoUriSubstitutionEnabled
- PhotoUriWithToken
- PhotoUriSubstitutionToken

#### 例:

```
<PhotoUriSubstitutionEnabled>True</PhotoUriSubstitutionEnabled>
<PhotoUriSubstitutionToken>sAMAccountName</PhotoUriSubstitutionToken>
<PhotoUriWithToken>http://example.com/photo/sAMAccountName.jpg</PhotoUriWithToken>
```
UDS パラメータ:

• UdsPhotoUriWithToken

### 例:

<UDSPhotoUriWithToken>http://example.com/photo/sAMAccountName.jpg</UDSPhotoUriWithToken>

# コンフィギュレーション ファイルでのディレクトリ統合の詳細設定

Cisco Jabber コンフィギュレーション ファイルでディレクトリ統合を設定できます。 詳細につ いては、 『*Cisco Jabber* パラメータ リファレンス ガイド』の「ディレクトリ」の章を参照し てください。

### Ú

サービス プロファイルとコンフィギュレーション ファイルが存在する場合は、常に、サービ ス プロファイル内の設定が優先されます。 重要

# フェデレーション

フェデレーションを使用すれば、Cisco Jabber ユーザは、別のシステム上でプロビジョニング されたユーザや Cisco Jabber 以外のクライアント アプリケーションを使用しているユーザと通 信できます。

# **CDI** のイントラドメイン フェデレーションの設定

プレゼンス サーバでのイントラドメイン フェデレーションの設定に加えて、Cisco Jabber コン フィギュレーション ファイルでいくつかの設定が必要になる場合があります。

連絡先の検索時に連絡先を解決したり、ディレクトリから連絡先情報を取得したりするには、 Cisco Jabber で各ユーザの連絡先 ID が必要です。 Cisco Unified Communications Manager IM & Presenceサーバでは、特定の形式を使用して連絡先情報を解決しますが、この形式は、Microsoft Office CommunicationsServer や Microsoft Live CommunicationsServer などの他のプレゼンス サー バの形式と常に一致するわけではありません。

### 手順

- ステップ **1** UseSIPURIToResolveContacts パラメータの値を true に設定します。
- ステップ **2** クライアントが連絡先情報を取得するために使用するCisco Jabber連絡先IDを含む属性を指定 します。 デフォルト値は msRTCSIP-PrimaryUserAddress です。また、SipUri パラメータ で別の属性を指定することもできます。
	- (注) イントラドメインフェデレーションを展開して、クライアントがファイアウォールの外 側から Expressway for Mobile and Remote Access に接続しているときは、次のいずれかの 形式が連絡先 ID に使用されている場合にのみ連絡先検索がサポートされます。
		- sAMAccountName@domain
		- UserPrincipleName(UPN)@domain
		- EmailAddress@domain
		- $\cdot$  employeeNumber@domain
		- phoneNumber@domain
- ステップ **3** UriPrefix パラメータで、SipUri パラメータ内の連絡先 ID の前に付けるプレフィックス テキス トを指定します。

## 例:

たとえば、SipUri の値として msRTCSIP-PrimaryUserAddress を指定します。 ディレクト リにおける各ユーザのmsRTCSIP-PrimaryUserAddressの値は、sip:*username@domain* の形式になります。

## 例

次の XML スニペットに、設定の例を示します。

<Directory>

```
<UseSIPURIToResolveContacts>true</UseSIPURIToResolveContacts>
 <SipUri>non-default-attribute</SipUri>
 <UriPrefix>sip:</UriPrefix>
</Directory>
```
翻訳について

このドキュメントは、米国シスコ発行ドキュメントの参考和訳です。リンク情報につきましては 、日本語版掲載時点で、英語版にアップデートがあり、リンク先のページが移動/変更されている 場合がありますことをご了承ください。あくまでも参考和訳となりますので、正式な内容につい ては米国サイトのドキュメントを参照ください。